# **Hi-Tronic**

## **Keil** µ**Vision IDE ASM compile tutorial**

August 15, 2005 Rev. #2

Page 1 of 17 **© Hi-Tronic Inc. 2005. This document may not be reproduced with any alterations without the prior written consent from Hi-Tronic Inc.** 

### **Hi-Tronic Keil** µ**Vision IDE ASM compile tutorial. A How-To Guide.**

http://www.hi-tronic.ca/

- 1. To run the IDE, Click Start $\rightarrow$ Programs $\rightarrow$ Keil uVision2.
- 2. Click Project $\rightarrow$ New Project, and then choose a working directory where you will save all your work. The default path is C:\HiTronic.
- 3. Name your project. The default name is HT.Uv2. Click on Save to save the file.

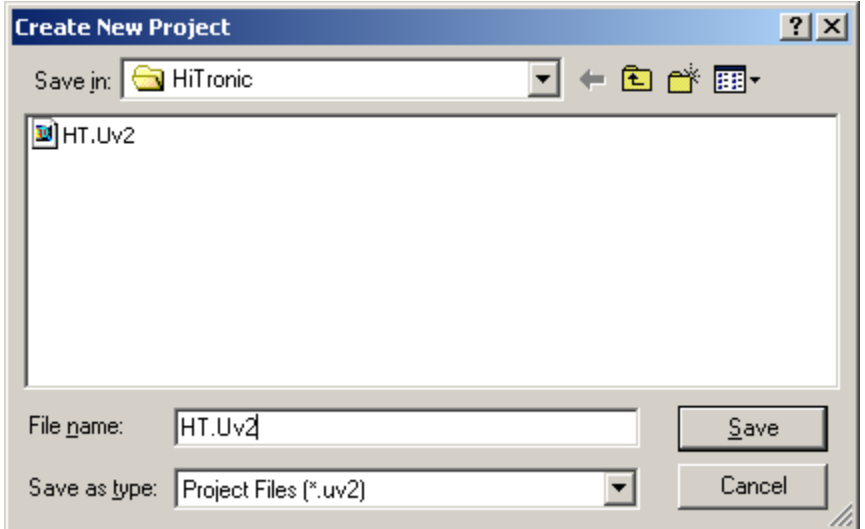

4. Once you have clicked on Save, a pop-up window will ask you what chip you would like to use. For example, if you would like to use the CC1010 from Chipcon, you must select Chipcon $\rightarrow$ CC1010. Ensure that the "Use extended" Linker" option is not checked off, and click OK to continue.

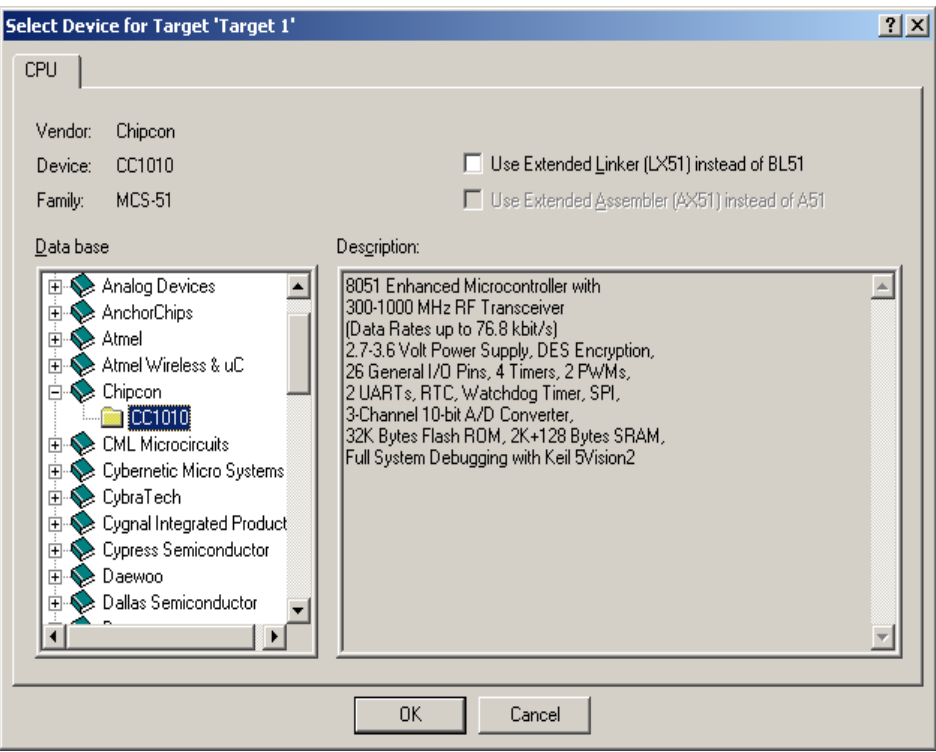

5. A new pop-up window will appear. It will ask whether you would like to copy the standard 8051 startup code to the project folder. Unless you are an advanced user, you should click No. If you click Yes, you will be faced with code and options too advanced for beginners.

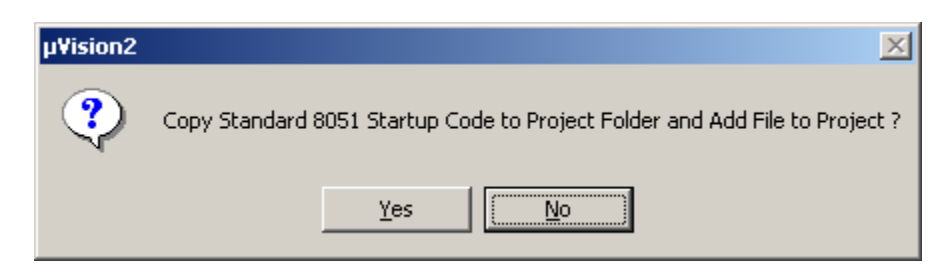

Page 3 of 17 **© Hi-Tronic Inc. 2005. This document may not be reproduced with any alterations without the prior written consent from Hi-Tronic Inc.** 

6. You have now created a project, but there is no source code. The program should look like this:

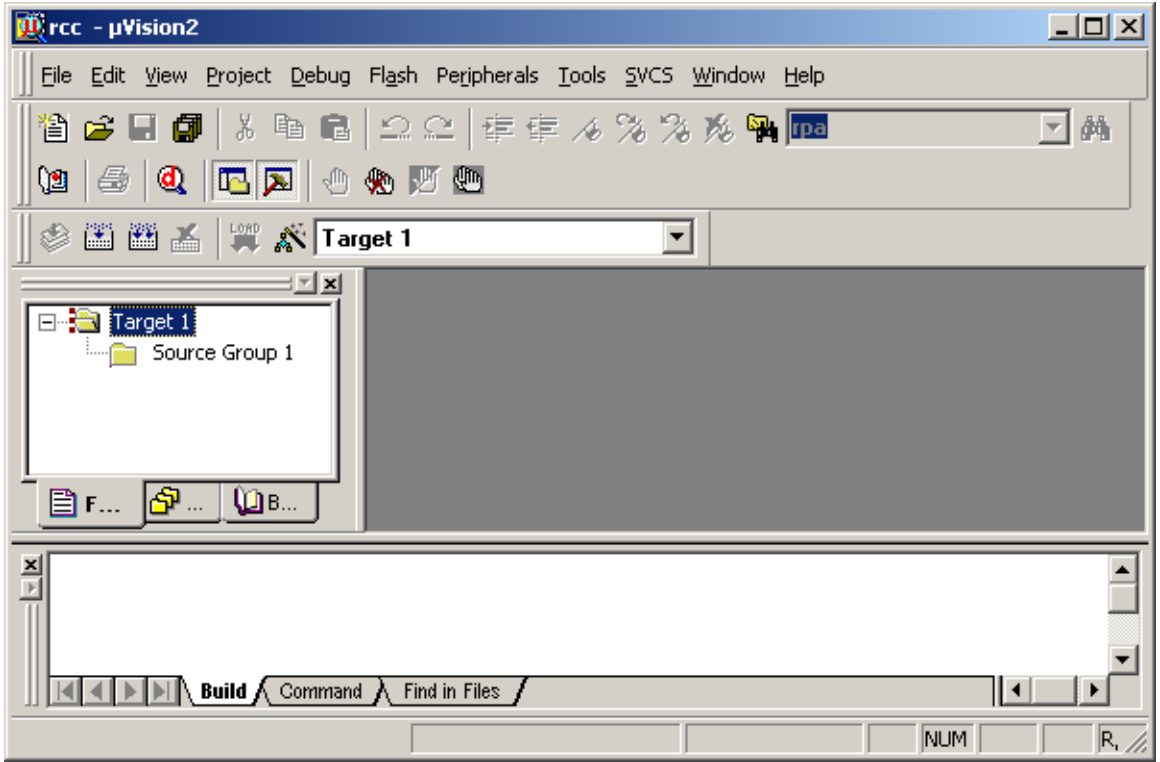

- 7. To create new source code, go to File $\rightarrow$ New.
- 8. Save your work. Go to File $\rightarrow$ Save As and then name your file. It should have a .asm extension, like HiTronic.asm. You must save your file in the working directory where you have saved your project.
- 9. You can now enter code into the text editor. To save time, copy the code found in the appendix at end of this document and paste it into the text editor. When you have done so, you will notice that the instructions are in blue, while the comments are in green. Don't worry if you don't understand the code. What's important is that you are learning how to use the tools.

**© Hi-Tronic Inc. 2005. This document may not be reproduced with any alterations without the prior written consent from Hi-Tronic Inc.** 

10. Now you have source code, but it has not been added to the project. To add the source code to the project, right-click on Source Group 1 and select Add files to Group 'Source Group 1'.

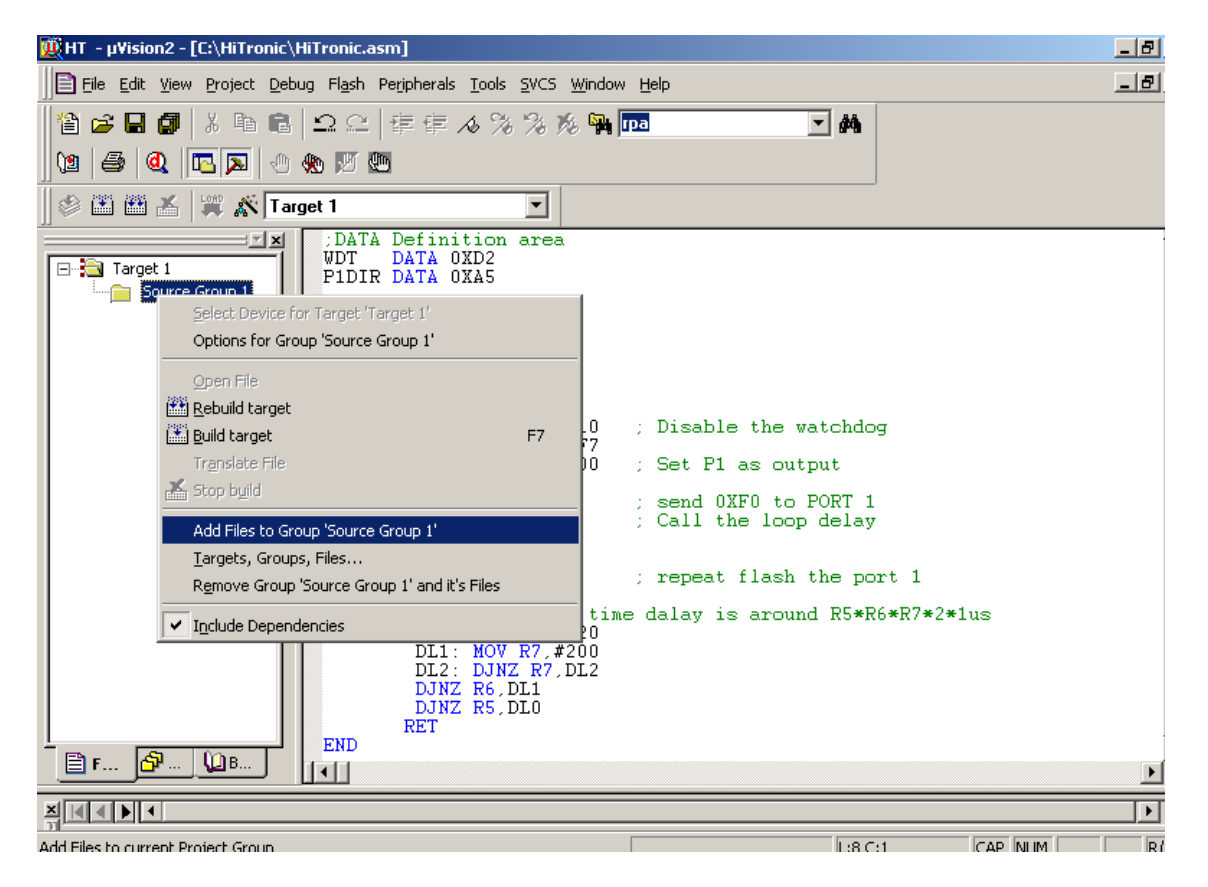

11. A pop-up window will appear. Select the file you created. In this example, the file is HiTronic.asm. Click on Add to add the file to the group.

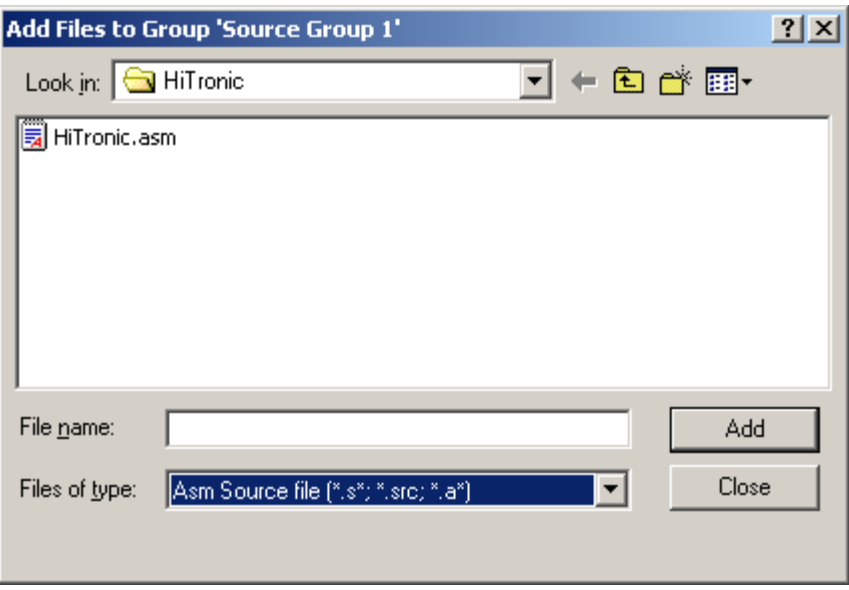

12. Now right-click on Target 1, and select Options for Target 'Target 1'

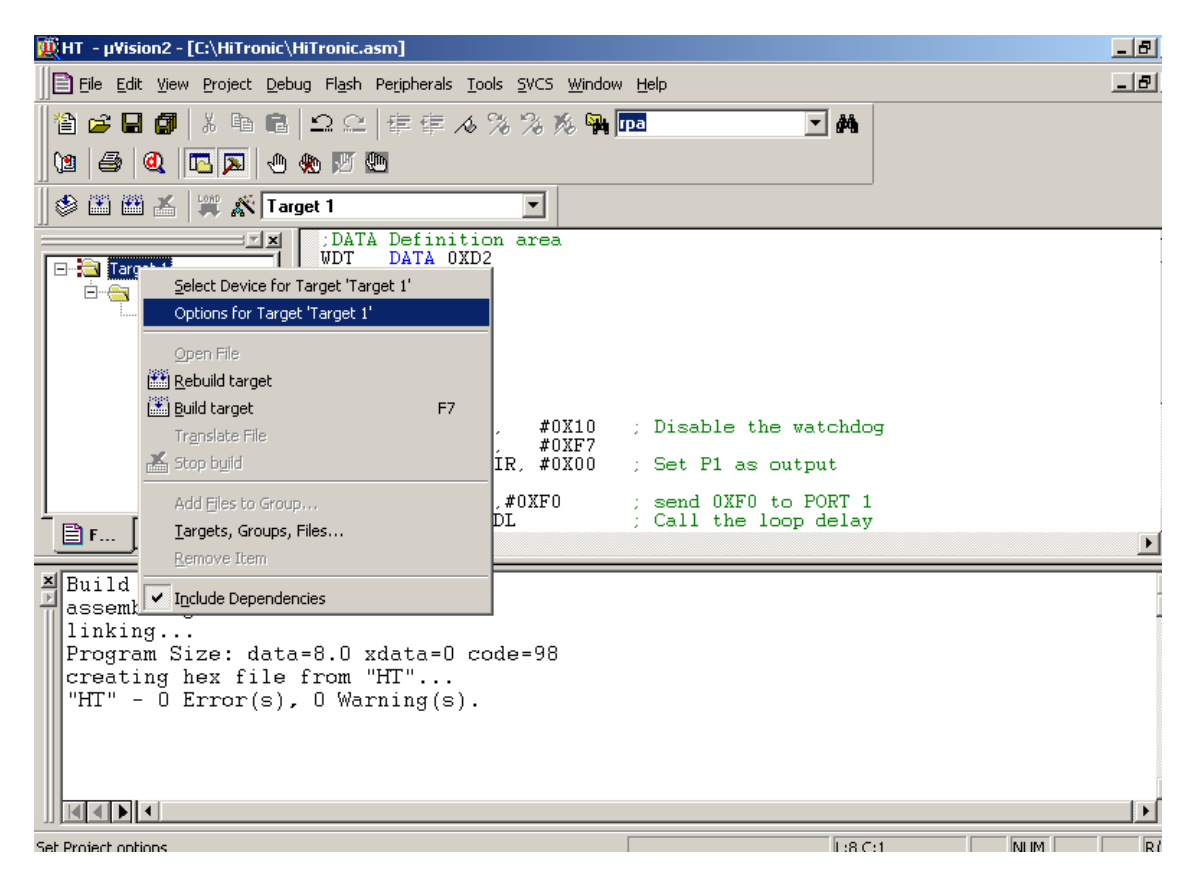

#### Page 6 of 17

**© Hi-Tronic Inc. 2005. This document may not be reproduced with any alterations without the prior written consent from Hi-Tronic Inc.** 

13. A new window will open. Check Create HEX File to enable the program to create hex files. Click OK to finish.

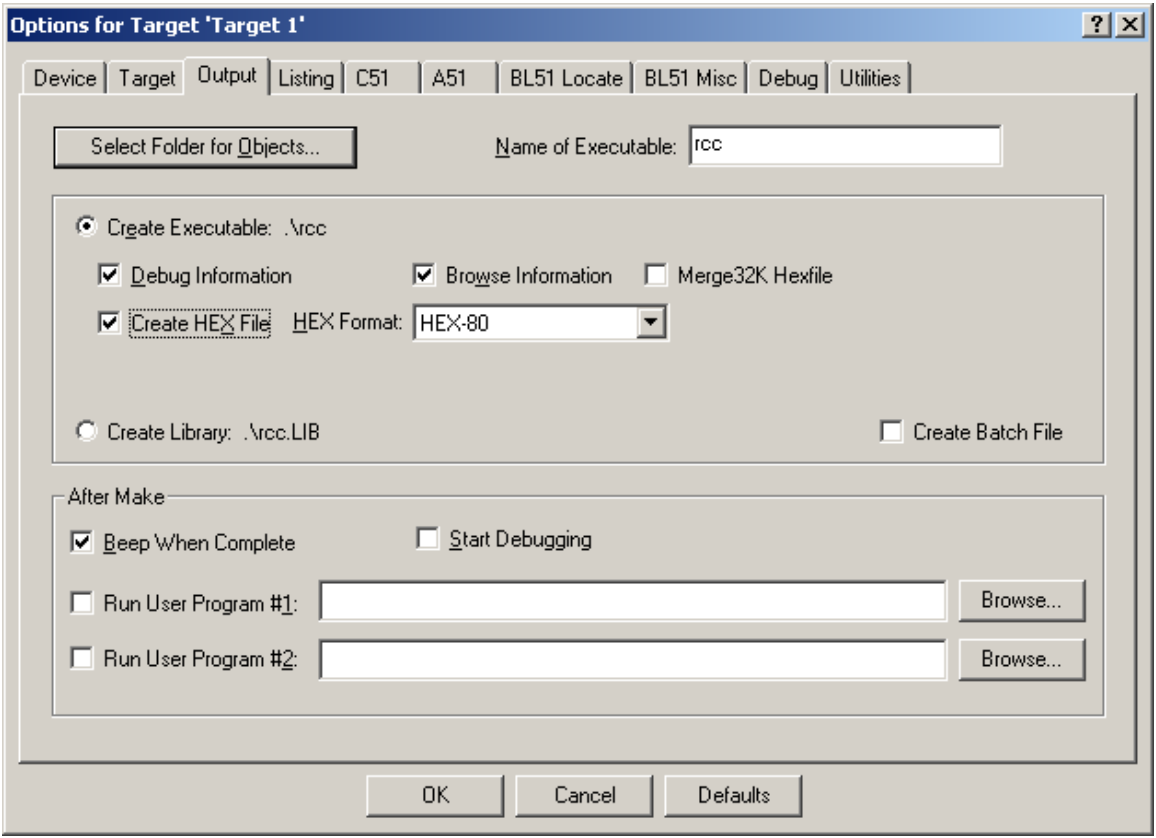

14. You can now compile the code. Go to Project $\rightarrow$ Rebuild All Target Files. Your code will be rebuilt and compiled into a HEX file.

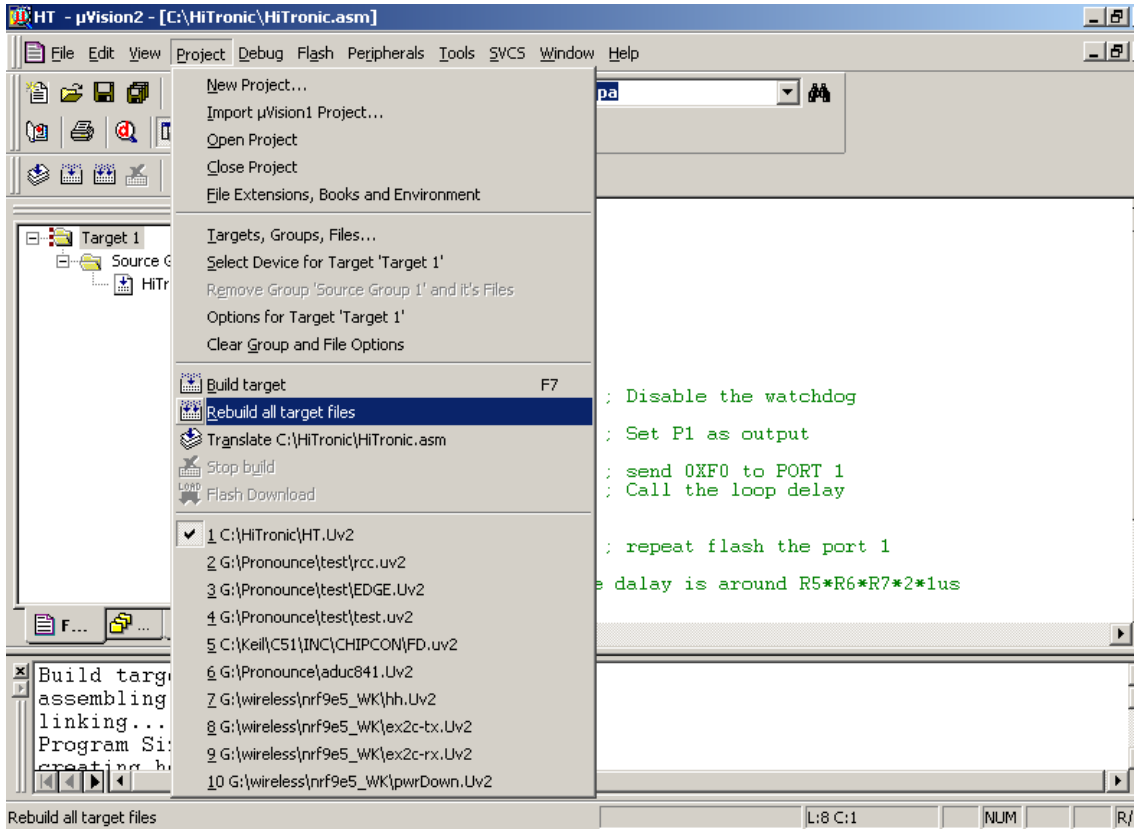

- 15. You are now able to download the .hex file to the hardware by using third-party software like Hi-Tronic's Microcontroller programmer. This software is available for download from the Hi-Tronic website.
- 16. Go to [http://www.hi-tronic.ca/index.php?site=software](http://www.hi-tronic.ca/) and click on the link for the USB Programmer Software v2.1. Use this program to download the .hex file to your hardware.

#### **Appendix: HiTronic.asm source code**

;DATA Definition area WDT DATA 0XD2 P1DIR DATA 0XA5 ;VECTOR AREA ORG 00H SJMP MAIN ;MAIN CODE AREA ORG 040H MAIN: ORL WDT, #0X10 ; Disable the watchdog ANL WDT, #0XF7<br>MOV P1DIR, #0X00 ; Set P1 as output HiTronic: MOV P1, #0XF0 ; send 0XF0 to PORT 1<br>ACALL DL ; Call the loop delay ; Call the loop delay MOV P1,  $+0X0F$ ACALL DL<br>SJMP HiTronic ; repeat flash the port 1 ; time delay is around R5\*R6\*R7\*2\*1us DL: MOV R5, #20<br>DL0: MOV R6, #120<br>DL1: MOV R7, #200 DL1: MOV R7, #200 DL2: DJNZ R7, DL2 DJNZ R6, DL1 DJNZ R5, DL0 RET

END

Page 9 of 17 **© Hi-Tronic Inc. 2005. This document may not be reproduced with any alterations without the prior written consent from Hi-Tronic Inc.** 

## **How to debug the ASM file.**

1. If you want to debug, go to Debug  $\rightarrow$  Start/Stop Debug Session to enable the debug mode.

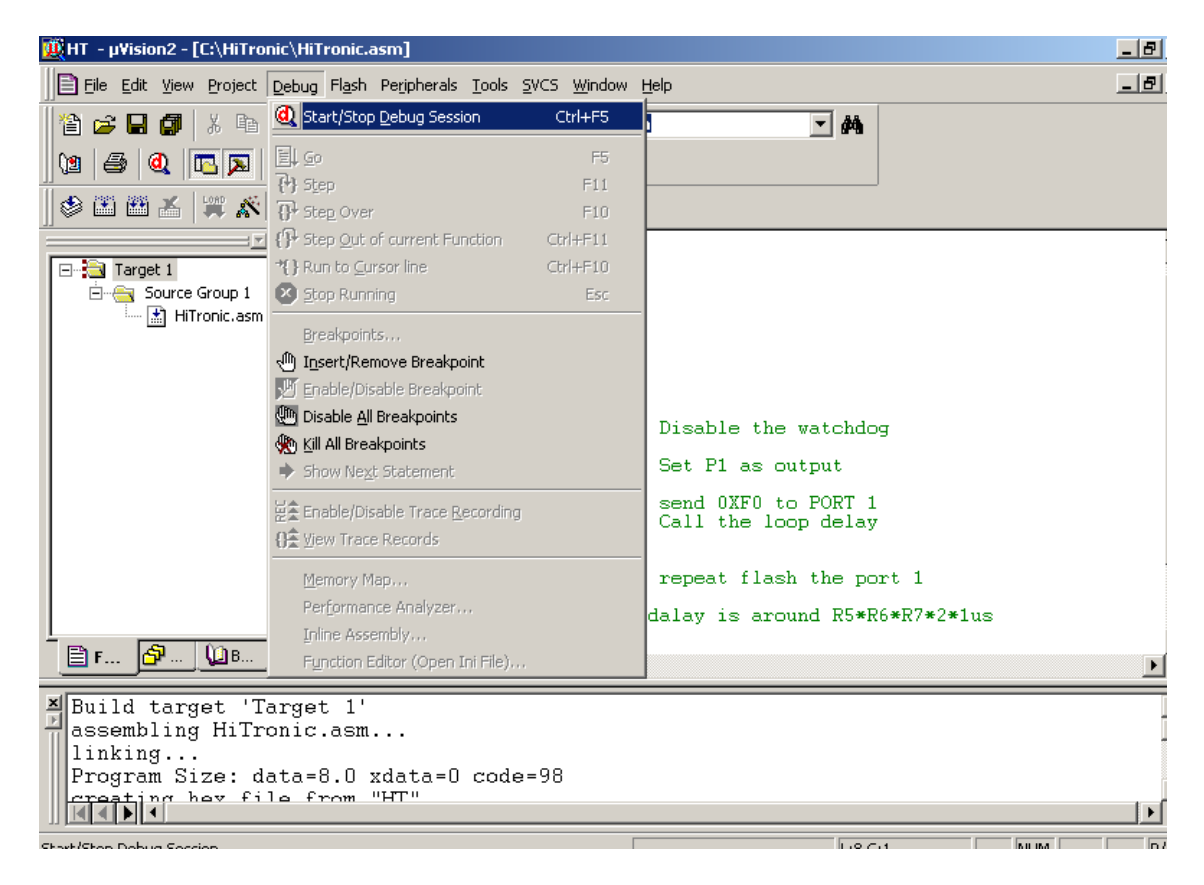

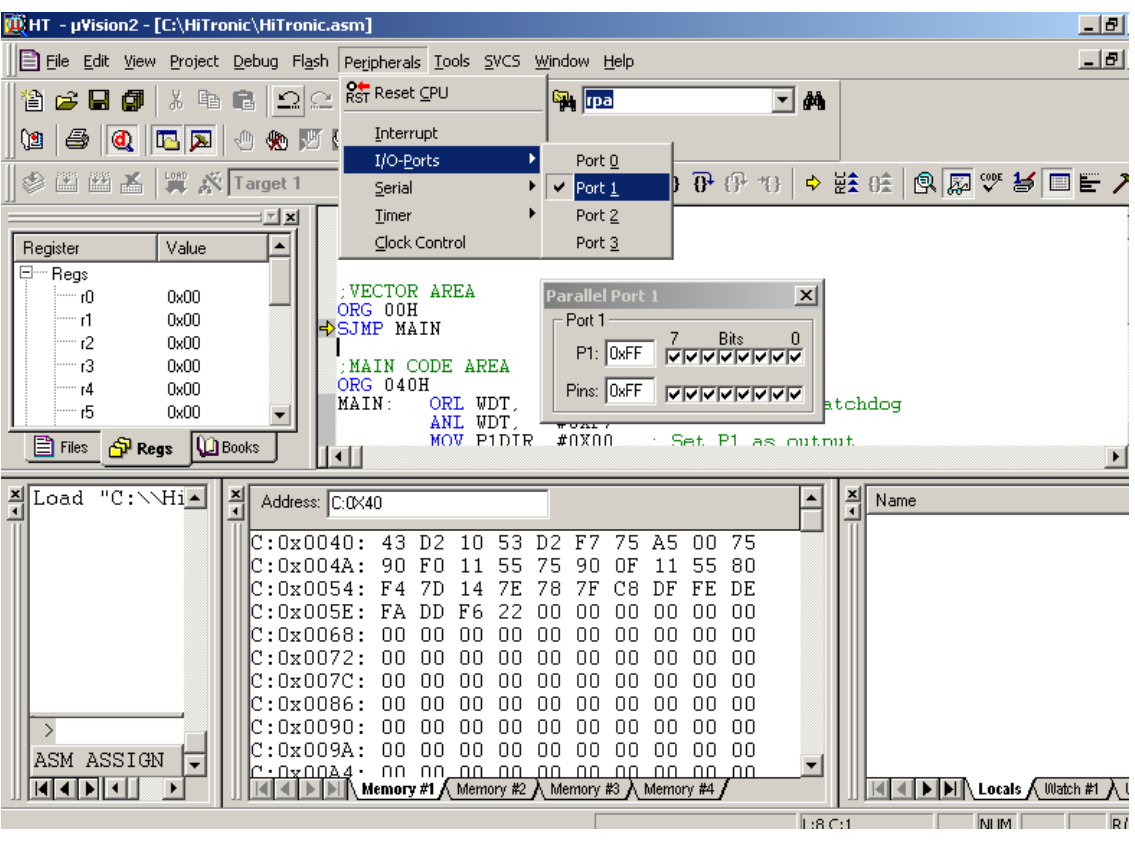

2. Go to Peripherals and select the appropriate IO port.

Page 11 of 17 **© Hi-Tronic Inc. 2005. This document may not be reproduced with any alterations without the prior written consent from Hi-Tronic Inc.** 

3. To debug the program go to Debug $\rightarrow$ Step or Debug $\rightarrow$ Step Over. The Step command will debug the program one line at a time. The Step Over command will debug a single line or an entire subroutine, depending on where the pointer is pointing. If the pointer is pointing to a single instruction, only one instruction will be executed. If the pointer is pointing to a subroutine, the entire subroutine will be executed.

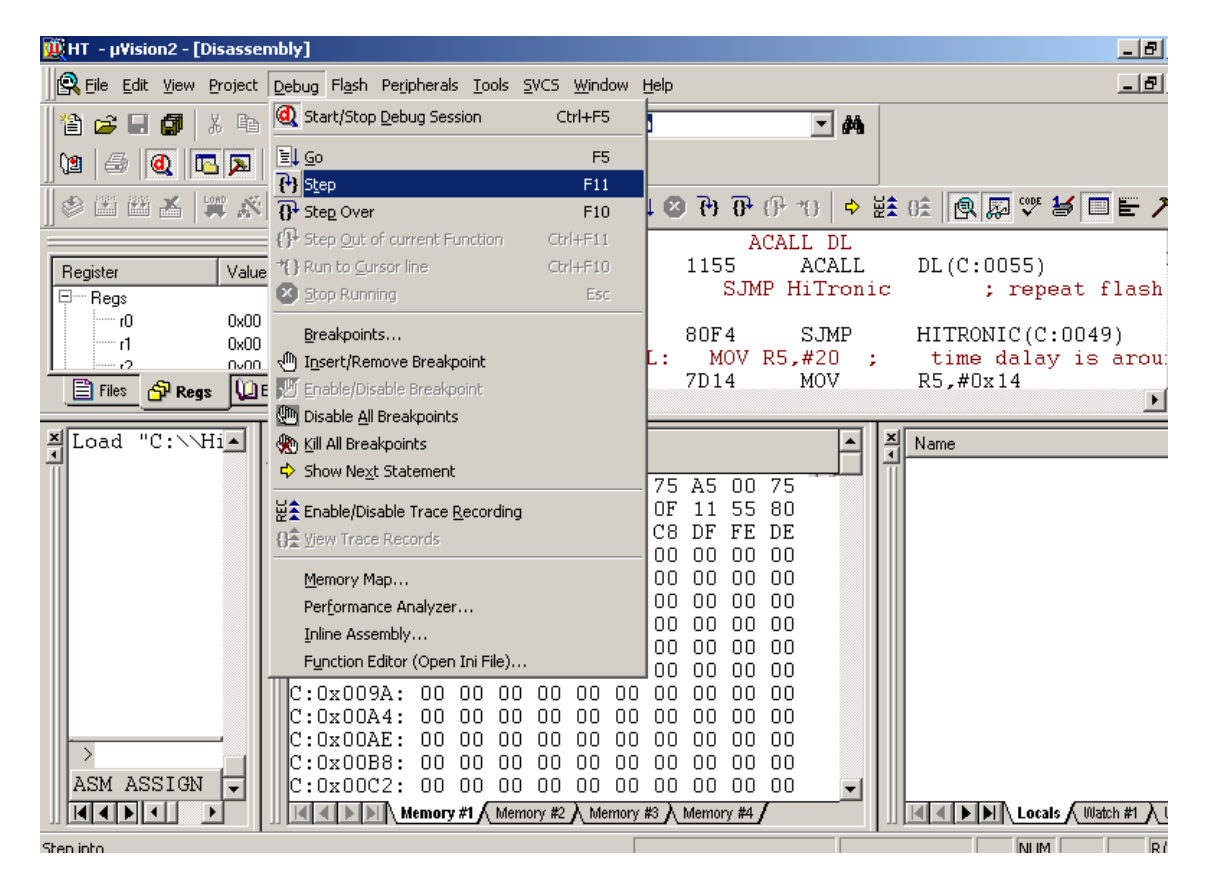

**© Hi-Tronic Inc. 2005. This document may not be reproduced with any alterations without the prior written consent from Hi-Tronic Inc.** 

Page 12 of 17

4. Press F11 to continue to step through each line of the program. A small yellow pointer will indicate which instruction will be executed.

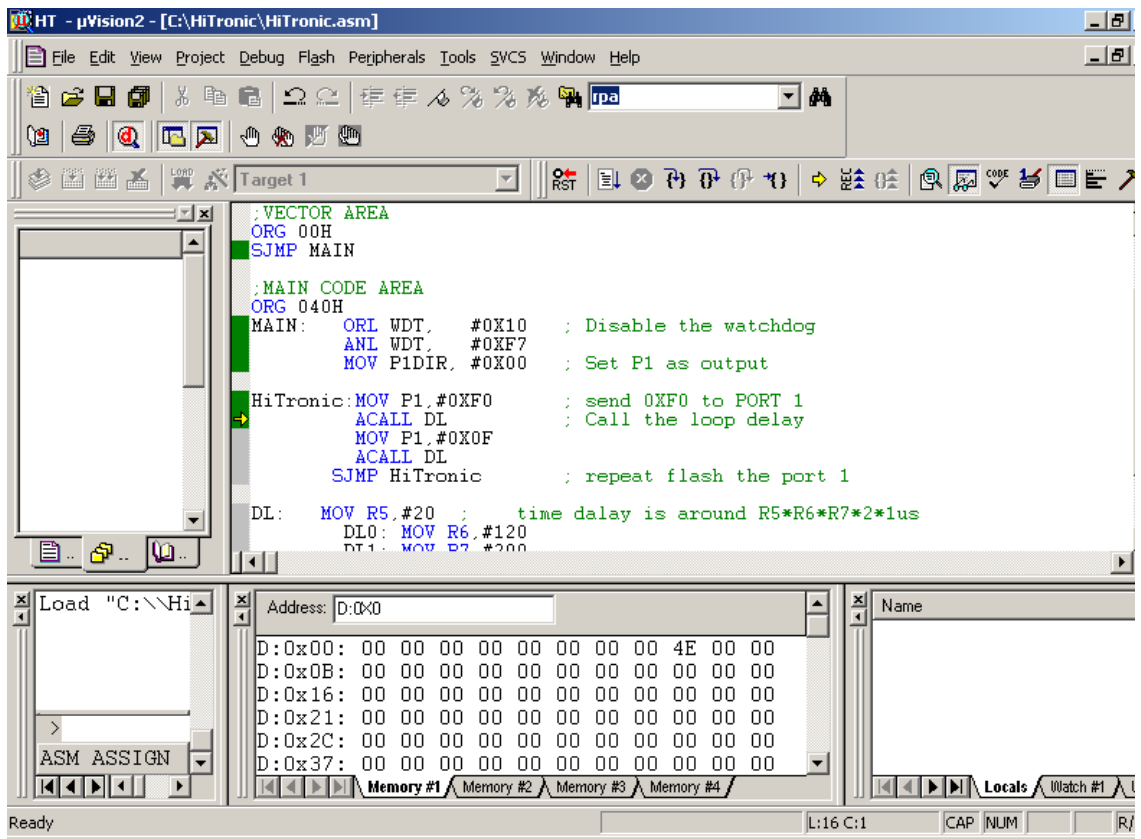

Page 13 of 17 **© Hi-Tronic Inc. 2005. This document may not be reproduced with any alterations without the prior written consent from Hi-Tronic Inc.** 

5. You do not have to activate the disassembly window to step through the code. However, can view the source code and OP-Code in the same place by going to View $\rightarrow$ Disassembly Window.

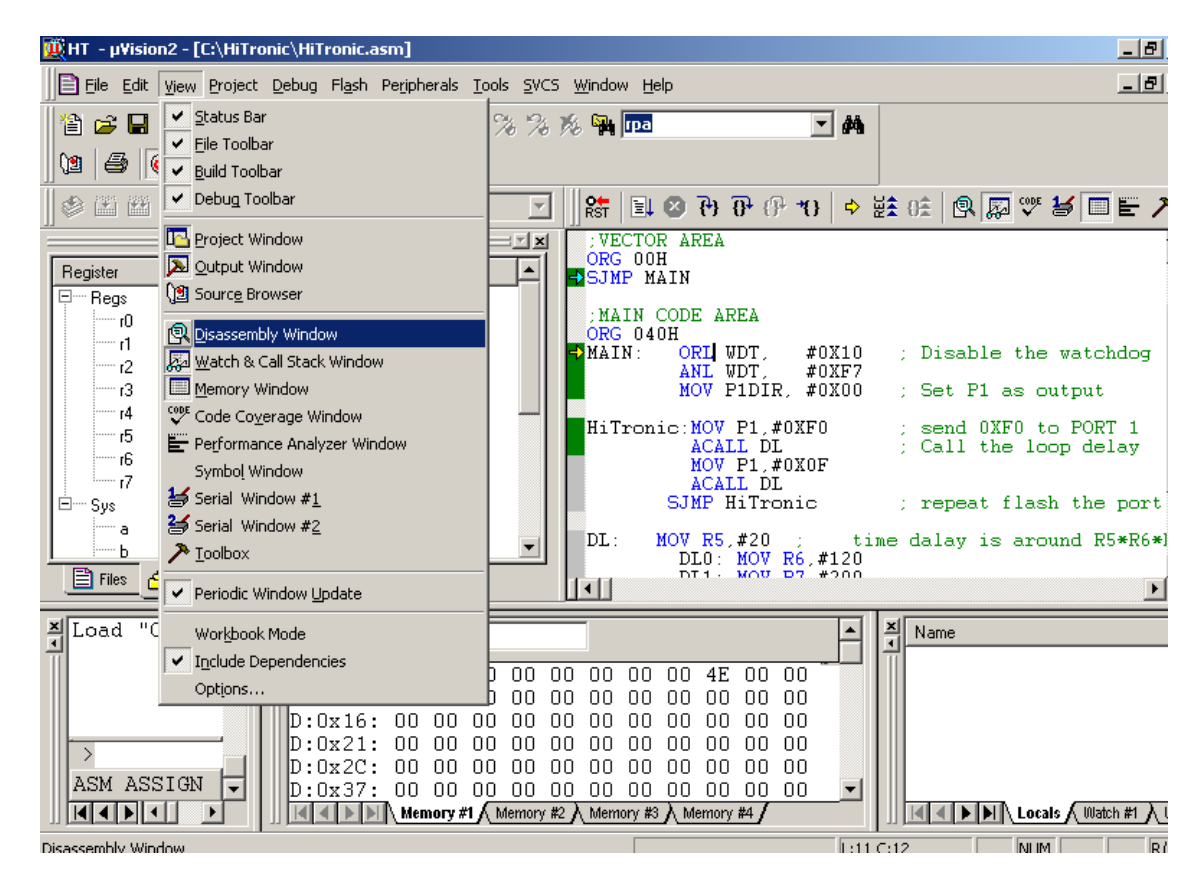

Page 14 of 17 **© Hi-Tronic Inc. 2005. This document may not be reproduced with any alterations without the prior written consent from Hi-Tronic Inc.** 

6. Now, press F11 to continue to step through each line of the program. A small yellow pointer will indicate which instruction will be executed. The Op-code is in red.

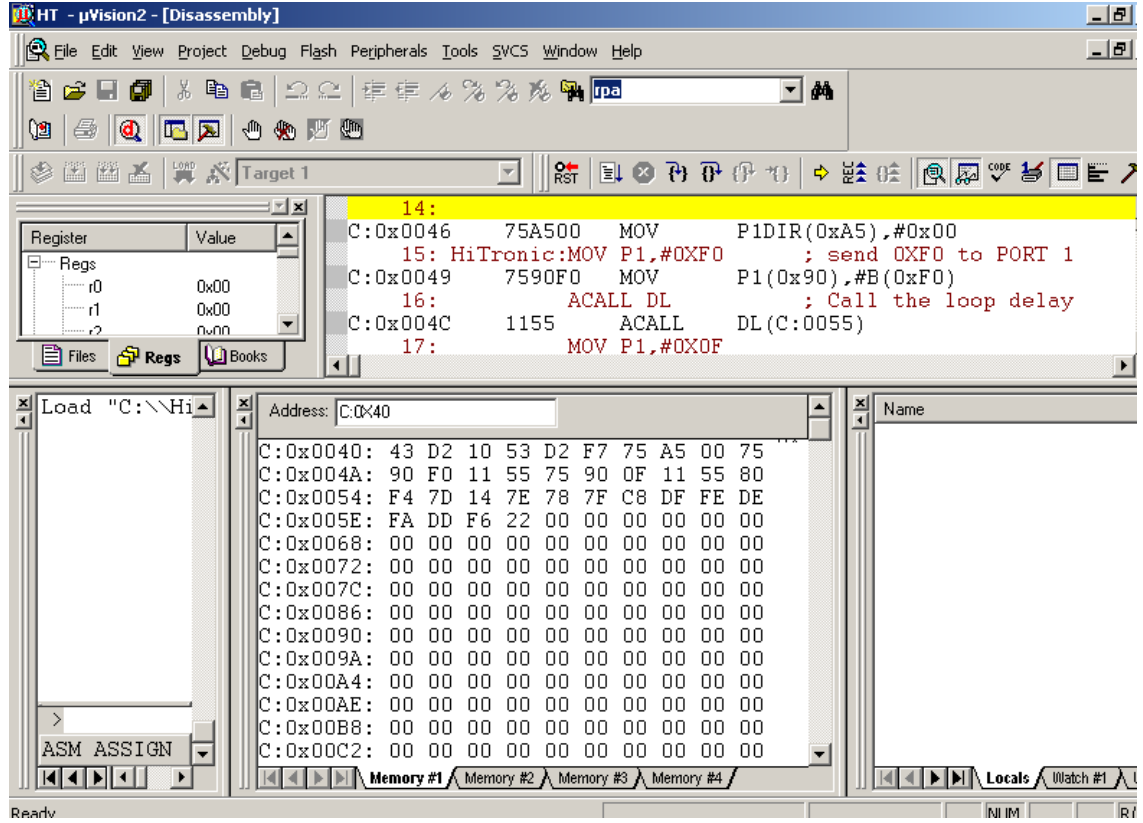

7. To view the code memory, data memory or external memory, go to View→Memory Window.

To view the **CODE** memory, go to the Address box and type **C:** and the line at which you would like to start. For instance, to begin from 0x40, type **C:0X40**.

To view the **DATA** memory, go to the Address box and type **D:** and the line at which you would like to start. For instance, to begin from 0x40, type **D:0X40**.

To view the **EXTERNAL** memory, go to the Address box and type **X:** and the line at which you would like to start. For instance, to begin from 0x40, type **X:0X40**.

#### Page 15 of 17

**© Hi-Tronic Inc. 2005. This document may not be reproduced with any alterations without the prior written consent from Hi-Tronic Inc.** 

8. To debug the serial port, go to Peripherals  $\rightarrow$  Serial. You will then see the following pop-up window:

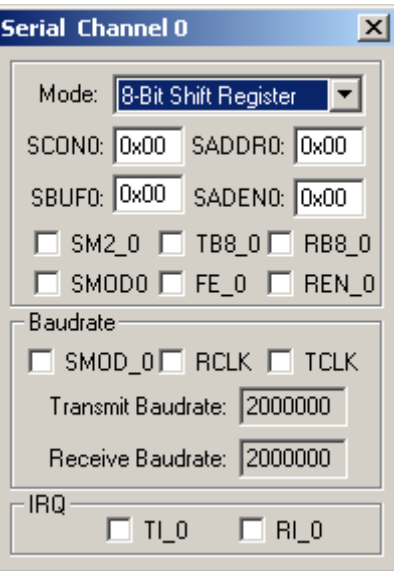

9. To debug the timer, go to Peripherals  $\rightarrow$  Timer. You will then see the following pop-up window:

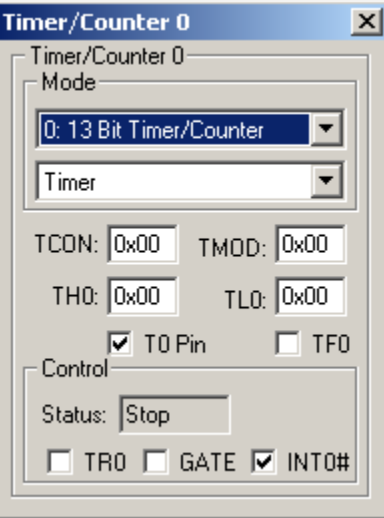

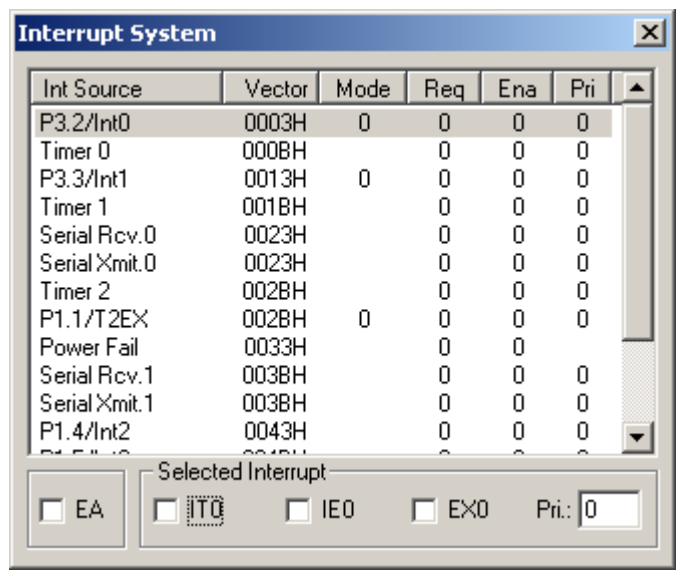

10. To watch the interrupt table, go to Peripherals $\rightarrow$ Interrupt. You will then see the following pop-up window:

11. To exit the debug mode, go to Debug $\rightarrow$ Stop Debug Session.